## Converting documents in TARGIT Decision Suite 2019

With TARGIT Decision Suite 2019 TARGIT is taking a huge leap into a much better way of designing documents. Designers will be able to design just the dashboards and reports they want everyone to see.

This feat has required many changes to the technical part of the TARGIT Decision Suite especially, around the canvas where all documents are designed. TARGIT have migrated all charts to a web-based platform (JavaScript) and the canvas from a desktop specific implementation (WPF) to a web based implementation (HTML) to ensure performance and rendering consistency across all devices. Furthermore, the concept has changed from a canvas that would stretch and fit to different resolutions (and look different) across devices/resolutions to a canvas with one resolution that will scale to look the same across devices/resolutions.

TARGIT has done a lot to ensure that these major changes causes as few issues as possible when solutions are upgraded to the 2019 version. However, with the huge number of different TARGIT documents, screen resolutions, configuration settings, etc. it has proven impossible to secure a 100% successful conversion rate. The table below describes the main issues we have seen and how to fix them.

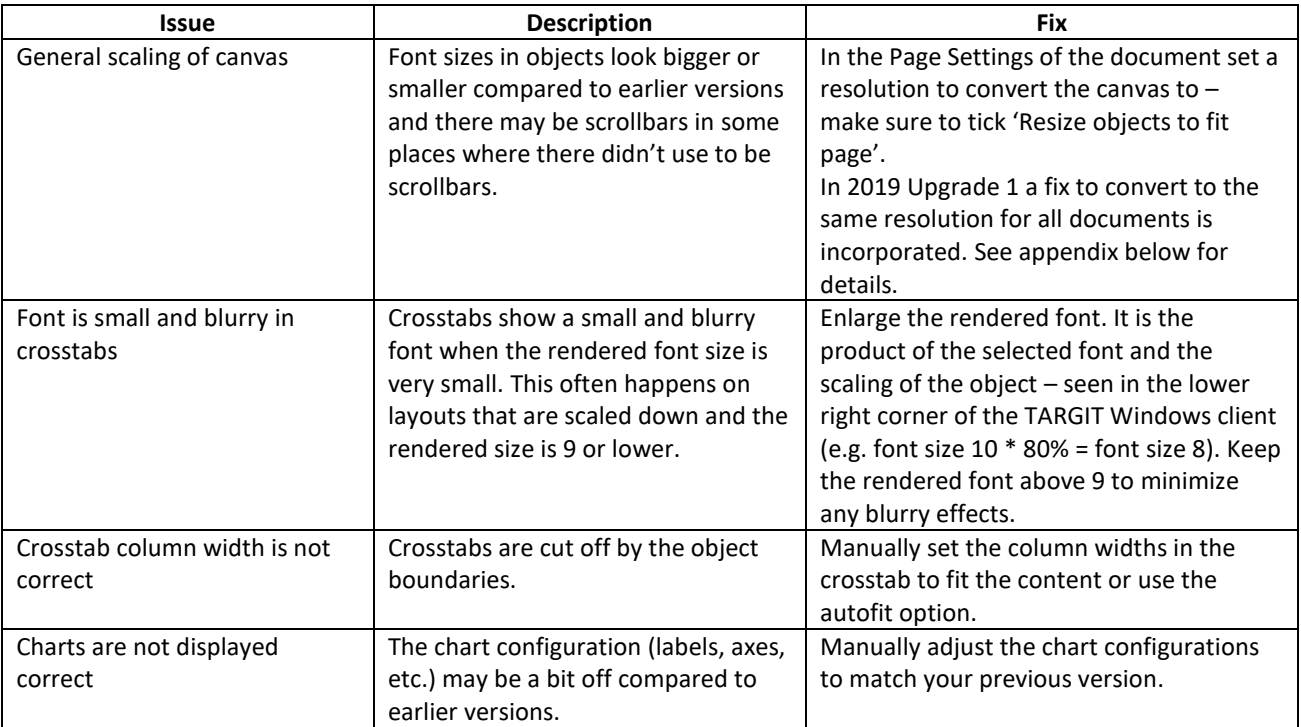

Once documents are configured successfully in the 2019 version they can be saved. This provides the benefit that these documents are now displayed in the same way across devices and resolutions. This is a huge benefit when designing to a lot of users. In addition to this, try to add additional layouts to really improve your dashboards on e.g. phones and tablets.

If you need further assistance, please reach out to the TARGIT Support Team.

## Appendix: Automatic conversion to a fixed layout size in 2019 Update 1

To ensure a consistent automatic conversion of 2018 and older documents to the new layout system please follow these steps:

- 1. Create a file named "DocumentUpgrade.xml" in the default Settings folder of the TARGIT Server: "C:\ProgramData\TARGIT\ANTServer\Settings\Defaults\".
- 2. Copy and paste the following into the file using a text editor like Notepad:

*<?xml version="1.0" encoding="utf-8"?> <Settings> <Setting name="ConvertHeight" value="PUT INTEGER VALUE HERE (PIXELS)" /> <Setting name="ConvertWidth" value="PUT INTEGER VALUE HERE (PIXELS)" /> </Settings>*

The integer values (pixels) inserted into the file should be as close to the size of a "good looking" document as possible, that is, a document where objects are displayed as you like and without unintended scrollbars, enlarged texts, etc.

The best way to find this is to open 2-3 documents in the 2019 version and set a custom size in the Page Settings dialog and check 'Resize objects to fit page' before clicking OK. The 1600 x 900 option is a good starting point. When you have found a height and width that appears to be a good indicator for conversion values place them in the xml file. Whenever you open a document that was last saved in versions older than the 2019 version, they will be converted to this specific size.

The generic applicability of this conversion, is of course decided by the number of different screen settings the documents in the solution have been designed on. If you only have a single designer always designing on a specific screen you will see a more successful conversion than if you have 10 designers on different screens settings.

Please note that you have to create the above xml file before saving documents in the 2019 version. Otherwise the conversion will not take place, since the documents have already been converted once saved.